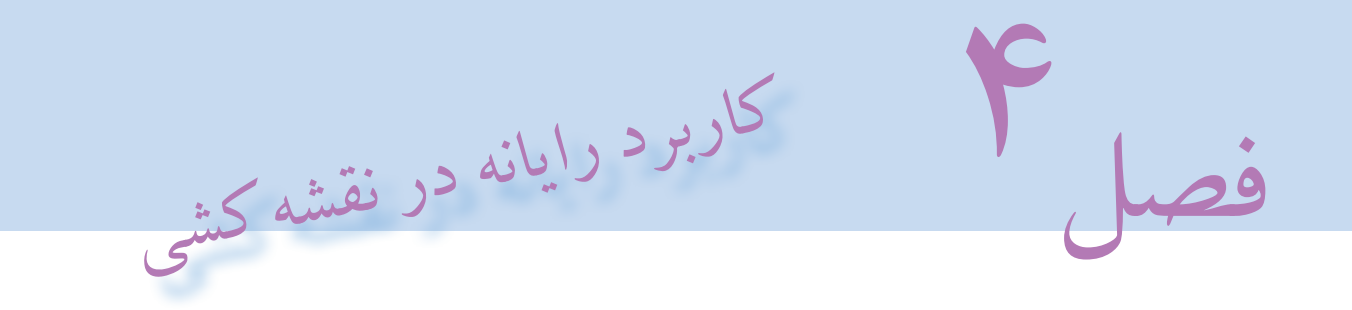

اهداف رفتاری : از فراگیرنده انتظار میرود که در پایان این فصل کار :

- 1ـ مورد استفاده رایانه را توضیح دهد.
- 2ـ قسمتهای مختلف رایانه را نام ببرد.
- 3ـ نرمافزار را بشناسد و فرق آن را با سختافزار توضیح دهد.
- 4ـ نرمافزارهای مورد استفاده در نقشهکشی را توضیح دهد.
	- 5ـ نرمافزار اتوکد را توضیح دهد.
	- 6ـ نقشههای دو بعدی را با نرمافزار اتوکد رسم کند.

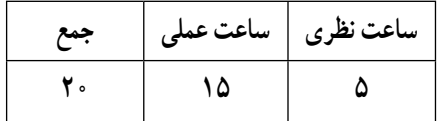

اغلب افرادی که در دههٔ ۱۹۵۰ زندگی می کردند رایانه را دستگاهی گران قیمت میدانستند که تاثیر اندکی در زندگی انها داشت اما امروزه این تکنولوژی ساخت بشر کاربرد زیادی در عرصههای گوناگون زندگی پیدا نموده است. یکی از کاربردهای رایانه طراحی و نقشهکشی به کمک آن است به طوری که طراحان و نقشهکشان با یاری گرفتن ابزاری از رایانه تحول اساسی در این زمینه ایجاد نمودهاند. ویژگیهای مهمی نظیر سرعت، دقت، ذخیرهسازی راحت و امن اطالعات و وجود نرمافزارهای متنوع در این زمینه جایگاه مهم رایانه را بیش از پیش نمایان میسازد. تصور غلطی که در بین بعضی افراد وجود دارد این است که با وجود رایانه نیازی به یادگیری علوم طراحی و نقشهکشی نیست و با تایپ خواستهٔ خود در رایانه این دستگاه کلیه موارد درخواستی را با بهترین نحو ارائه خواهد نمود در صورتی که باید بدانید این دستگاه توسط انسان ساخته شده است و عملیاتی که توسط آن انجام میشود بر اساس برنامهای است که شرکت و یا فرد سازنده برای آن تعریف نموده است. پس باید بدانید که در زمینه نقشهکشی، رایانه حکم ابزار را دارد بنابراین کاربری که در این زمینه از رایانه استفاده میiماید بایستی در درجه اوّل اطلاعات کافی در مورد فنون طراحی و نقشهکشی و<br>. در درجه دوم نحوه کار با رایانه را بلد باشد.

## 1ـ4ـ رایانهیا کامپیوترچیست؟

کامپیوتر (Computer (از کلمه Compute در زبان انگلیسی به معنای محاسب و شمارنده گرفته شده است. در علوم کامپیوتر جدید، به هر سیستمی که قابلیت انجام خودکار محاسبات (منطقی یا حسابی) و قابلیت برنامهریزی را دارا باشد کامپیوتر گفته میشود. به عبارت دیگر رایانه ابزاری است الکترونیکی دارای حافظه که قابلیت برنامهریزی و پردازش اطالعات را دارد.

رایانه برای اینکه بتواند کاری را انجام دهد به دو بخش سختافزار و نرمافزار تقسیم میشود. قسمتهای فیزیکی و قابل لمس رایانه نظیر کیس، صفحه کلید، موشواره یا موس و... را سختافزار گویند و برنامههایی که در قالب دستور برای کامپیوتر نوشته میشود که چگونه کار خاصی را انجام دهد نرمافزار گفته میشود.

توان پردازش و قدرت رایانه بستگی به نوع و هماهنگی بین قطعاتی دارد که به عنوان سختافزار در آن استفاده میشود. و نوع کاری که میتوان از آن گرفت بستگی به نوع برنامهای دارد که در قالب نرمافزار برای آن تهیه میشود.

اگر بخواهیم از رایانه در زمینه نقشهکشی استفاده نماییم بایستی در درجه اول رایانه مناسب به لحاظ سختافزاری را انتخاب نماییم که امروزه میتوان با سرمایه کم به این مهم دست یافت و در درجه دوم نرمافزارهای مناسب موجود چه در زمینه دو بعدی و چه در زمینه سهبعدی را استفاده نمود که در این خصوص نیز هم اکنون نرمافزارهای قوی وجود دارد که در این فصل به معرفی و نحوه کار با نرمافزار اتوکد )AutoCAD )که یکی از رایجترین نرمافزارهای ترسیم نقشههای اجرایی می باشد میپردازیم.

## 2ـ ٥ـ نرمافزار اتوکد )**AutoCAD** )

یکی از نرمافزارهای قوی است که امروزه برای تهیه نقشههای صنعتی و معماری کاربرد زیادی دارد. این نرمافزار به کاربران این توانایی را می دهد تا هم در زمینه دو بعدی و هم در زمینه سه بعدی به تهیه نقشههای مورد نیاز بپردازند اما باید متذکر شد که این نرمافزار در زمینه دو بعدی توانایی و قابلیت بیشتری را دارد.

**1ــ2ــ4ــ معرفی قسمتهای مختلف پنجره نرمافزار اتوکد:** این نرمافزار مانند سایر نرمافزارهای تحت ویندوز پس از اجرا و باز شدن دارای نوارها و قسمتهایی است )شکل 1ــ4( که به اختصار معرفی میشوند: **1ــ پانل ابزار:** در نسخههای جدید اتوکد )2009 به بعد( مانند بعضی دیگر از نرمافزارهای تحت ویندوز نظیر نرمافزارهای Office به جای نوارهای ابزار و نوار منو، فرامین در پنجره هایی به نام پانل ابزار دسته بندی شدهاند که خود این پانل ها در نواری به نام سربرگ قرار دارند به عبارت دیگر این سربرگها و پانلهای ابزار جایگزین منو و نوارهای ابزار شدهاند تا اجرای فرامین با سهولت بیشتری انجام شود) شکل 2ــ4(.

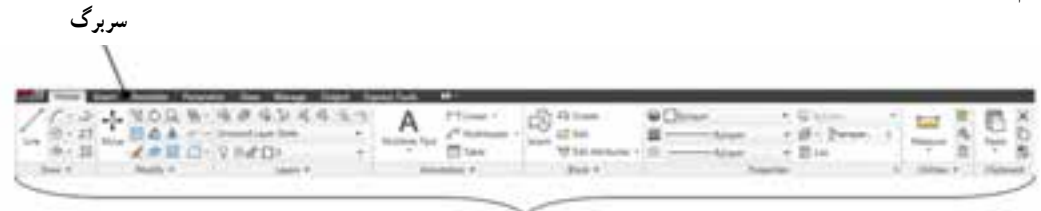

**شکل 1ــ4ــ سربرگ و پانل های ابزار پانلهای ابزار**

**2ــ نوارعنوان:** باالترین نوار در پنجره اتوکد است که در آن یک سری آیکونهای پر کاربرد نظیر New، Open، Save ، Close، Minimize، Help و... وجود دارد. از دیگر مشخصات مهم این نوار قسمتی است که در آن نام نرمافزار، نسخه و همچنین مکان و نام ذخیره سازی نقشه را مشخص می سازد. همچنین در این نوار امکاناتی جهت اتصال به سایت شرکت سازنده نرمافزار )Autodesk )از طریق اینترنت وجود دارد که با توجه به اصلی نبودن بسیاری از نرمافزارهای مورد استفاده در ایران استفاده از این امکان توصیه نمیشود زیرا در صورت اتصال و مشخص شدن کپی بودن نسخه، نرمافزار توسط شرکت سازنده غیر فعال خواهد شد. **3ــ نوار منو ) bar Menu) :** در این نوار فرامین مشابه در منوهای مختلف دسته بندی شدهاند که یکی از راههای دسترسی

و اجرای فرامین است.

 **تذکر:** الزم به ذکر است رابطه کاربر با نرمافزار اتوکد مانند بسیاری از نرمافزارهای دیگر رابطه رئیس و مرئوسی است، به عبارت دیگر کاربر بایستی با صدور دستورات و یا فرامین صحیح توقع پاسخ درست و انجام کار از طرف نرمافزار را داشته باشد.

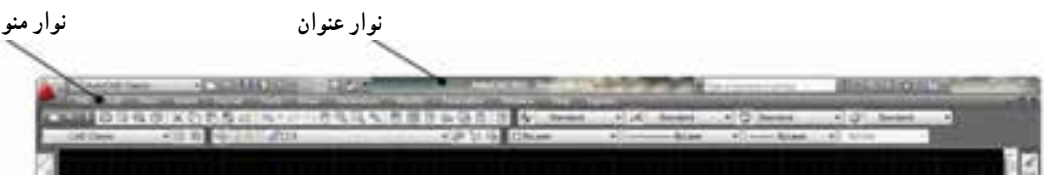

**شکل 2ــ4 ــ نوار عنوان نوار منو**

**4ــ نوارها و یا میلههای ابزار ) bars Tool) :** در این نرمافزار نیز مانند سایر نرمافزارهای تحت ویندوز فرامین به شکل آیکون های تصویری به صورت میله یا نوار ابزار در دسترس کاربر قرار داده شده است که میتوان بهراحتی از طریق آنها فرامین را اجرا نمود. الزم به ذکر است که این نوارها با توجه به اهمیت و کاربرد شان قابل کم و زیاد شدن هستند و هم میتوان آنها را به طور دلخواه جابجا کرد به عبارت دیگر نوارهای ابزار شناور هستند و قابل استقرار در مکان دلخواه هستند.

**5ــ نوار فرمان )bar Command) :** نوار فرمان این امکان را به کاربر می دهد تا بتواند با تایپ حروف مشخصی فرمان مورد نظر را اجرا نماید. این امکان مخصوص کاربرانی است که با نسخههای قدیمی این نرمافزار کار کردهاند. امکان دومی که این نوار به کاربر می دهد ارتباط بین نرمافزار و کاربر است بدین معنا که کاربر هر فرمانی را که اجرا نماید نرمافزار از طریق این نوار با دادن یک سری اطالعات و یا پرسش سؤاالتی منتظر پاسخ مناسب از طرف کاربر است تا فرمان را به درستی اجرا نماید. **6ــ محیط ترسیم یا قسمت دید) port View) :** قسمت اصلی برای اجرای ترسیمات همین ناحیه است که میتواند با رنگهای مختلف تغییر پیدا نماید اما رنگ پیش فرض که به صورت سیاه است به دلیل اینکه کمترین تأثیر منفی را روی چشم کاربر دارد بهترین رنگ است)شکل3ــ4(. الزم به ذکر است که اندازه این قسمت با کم وزیاد کردن نوارهای ابزار و یا با پنهان و یا نمایش پانل های ابزار قابل کوچک و بزرگ شدن است. **تذکر:** نحوه تغییر رنگ محیط ترسیم:

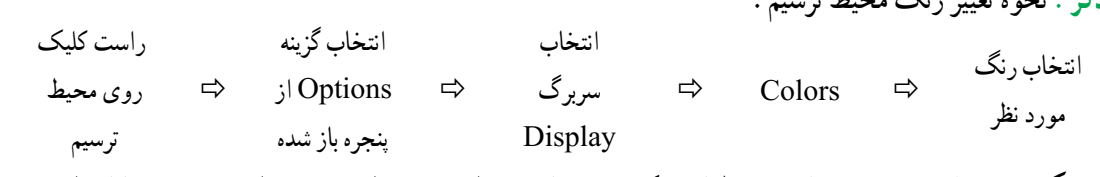

**7ــ مکعب دید )View Cube):** توسط این مکعب میتوان دیدهای مورد نیاز در ترسیمات سه بعدی را ایجاد نمود.

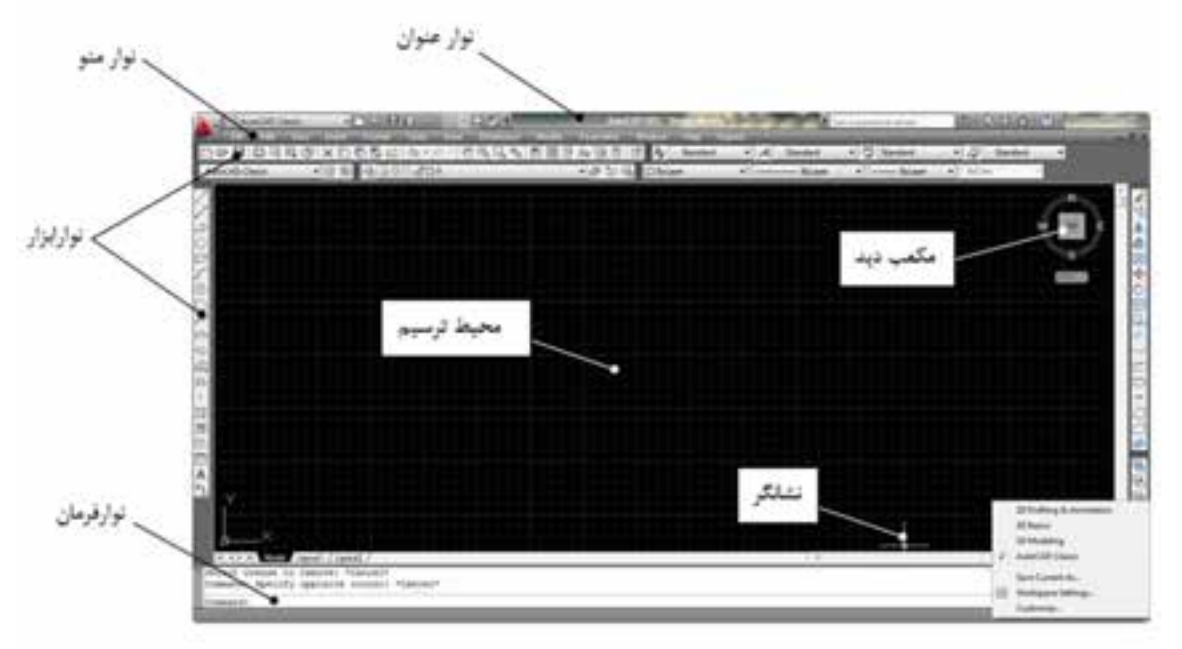

**شکل 3ــ4ــ فضای کار اتوکد کالسیک )Classics AutoCAD**)

**تذکرات مهم:**

1ــ پس از اجرای فرامین در صورت نیاز به انصراف از اجرای فرمان بایستی کلید ESC که در قسمت سمت چپ و باالی صفحه کلید قرار دارد را فشار داد.

2ــ پس از اتمام مراحل اجرای فرامین، نرمافزار به صورت خودکار از فرمان در حال اجرا خارج میشود و منتظر دریافت ً فرمان جدید است، در صورتی که بخواهید همان فرمان قبلی مجددا اجرا شود کافی است که عمل اینتر انجام شود و نیاز به اجرای مجدد فرمان از طریق آیکون مربوطه و یا نوار فرمان نیست.

3ــ انجام عمل اینتر عالوه بر دو کلید موجود در صفحه کلید، از طریق کلید سمت راست موس و کلید bar Space نیز قابل اجرا می باشد.

4ــ در موس کـلید سمت چپ عمل انتخاب، کلید سمت راست عمل تأیید )اینتر( و غلتک وسط عــالوه بر عمل بزرگنمایی (در صورت چرخش) عمل جابه جایی محیط ترسیم (در صورت فشردن) را نیز انجام می دهد. 5ــ در ادامه هرجا در متن صحبت از کلیک کردن توسط موس شد منظور چپ کلیک است.

6ــ با توجه به تفاوت در دسترسی به فرامین در نسخههای مختلف اتوکد و سرعت موجود در تغییر این نسخهها بنابر این ممکن است در بعضی موارد از توضیح در این خصوص اجتناب و فقط اصل فرمان معرفی شود.

**2ــ2ــ4ــ معرفی فضای کار نرمافزار اتوکد:** فضای کار در این نرمافزار از نسخه 2009 به بعد تغییر اساسی را پیدا نموده اما امکان کار با همان محیط کاری قدیم به نام Classics AutoCAD در نرمافزارهای جدید نیز وجود دارد )مطابق شکل 3ــ4(.

همچنین سه فضای کاری دیگر در این نرمافزار وجود دارد که با توجه به نوع ترسیمی که انجام می دهیم یکی از آنها را میتوانیم داشته باشیم تا بتوانیم ترسیمات را با بهترین و راحتترین نحو انجام دهیم. به عنوان مثال اگر بخواهیم ترسیمات دو بعدی را انجام دهیم بهتر است از فضا ی کار Annotation & Drafting استفاده نماییم )شکل 4ــ4( ویا اگر بخواهیم ترسیمات سه بعدی باشند بهتر است از فضای کاری Basics D3 استفاده نماییم )شکل 5ــ4( و یا اگر ترسیمات شامل هم تصاویر دو بعدی و هم سه بعدی باشند بهتر است از فضای کاری Modeling D3 استفاده شود )شکل 6ــ4(. اگر به اشکال فوق نگاه سطحی داشته باشید تفاوتی را مشاهده نخواهید کرد اما اگر به صورت دقیق به آنها توجه کنید مشاهده می کنید که ابزارهای مورد استفاده که در قالب پانل ابزار در باالی محیط ترسیم در اختیار ما قرار دارد با یکدیگر متفاوت است به طوری که در فضای کار Annotation & Drafting ابزارهای مربوط به ترسیم تصاویر دو بعدی و در فضای کار 3D Basics ابزارهای مربوط به ترسیم تصاویر سه بعدی قرار داده شده است ودر فضای کار 3D Modeling هر دو نوع ابزارهای دو بعدی و سه بعدی با هم وجود دارند. همانطور که قبلاً اشاره شد اساس کار برای کاربرد رایانه در نقشهکشی صدور فرمان توسط کاربر از طریق ابزارهای ورودی نظیر موس و صفحه کلید است و شخص کاربر باید فرا بگیرد که برای انجام هر کاری از کدام فرمان استفاده نماید. مشکل دیگری که برای کاربر وجود دارد نحوه دسترسی به فرامین است که راه های مختلفی برای این منظور در نرمافزار پیش بینی شده است. به عنوان مثال برای ترسیم خط، کاربر میتواند از فرمانی به نام line استفاده نماید که در پانل Draw که در سربرگ Home وجود دارد استفاده نماید و همین دستور را میتوان از طریق نوار فرمان )Command )با تایپ حرف نیز اجرا نمود.

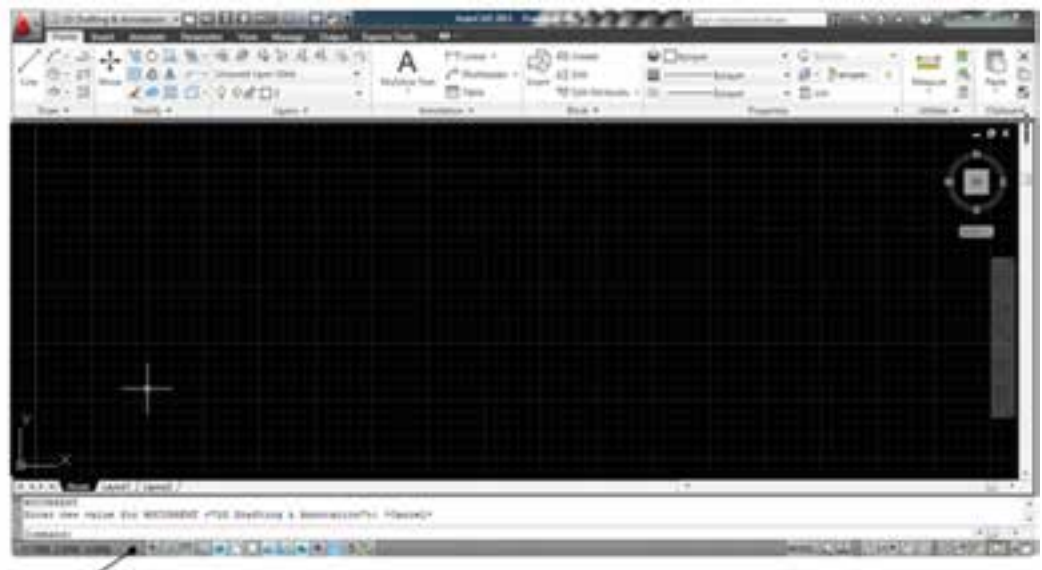

**نوار وضعیت**

**شکل 4ــ4 ــ فضای کار Annotation & Drafting** 

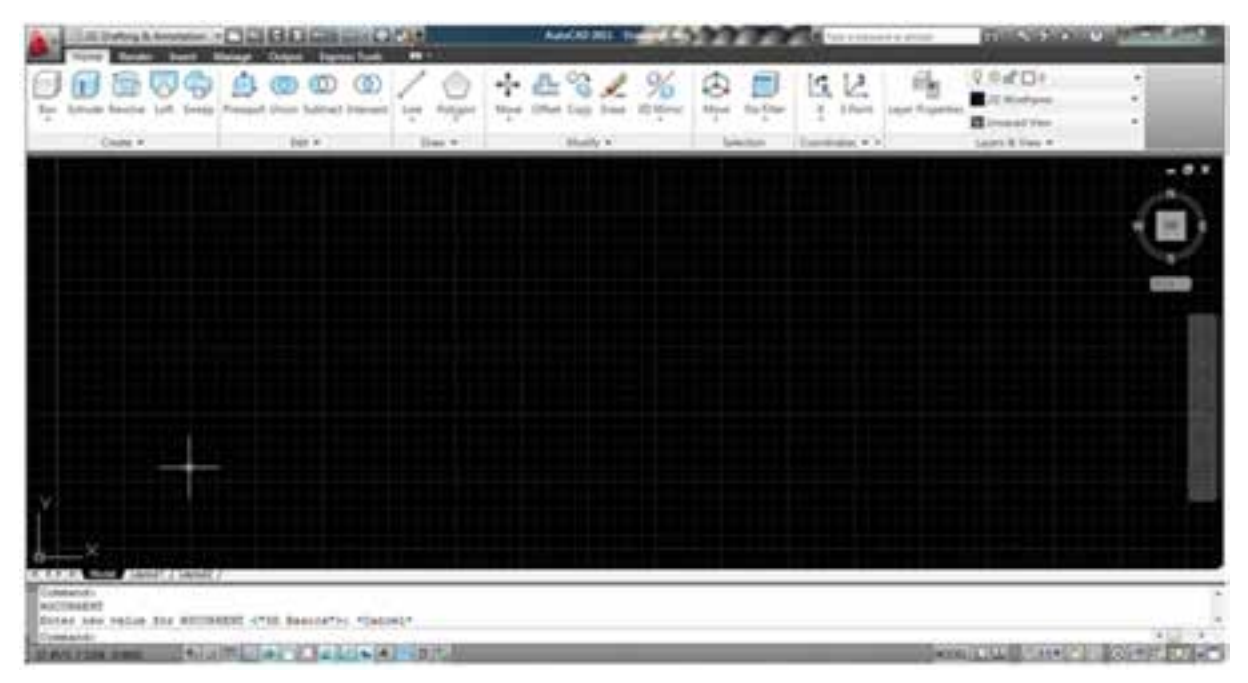

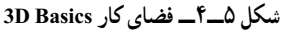

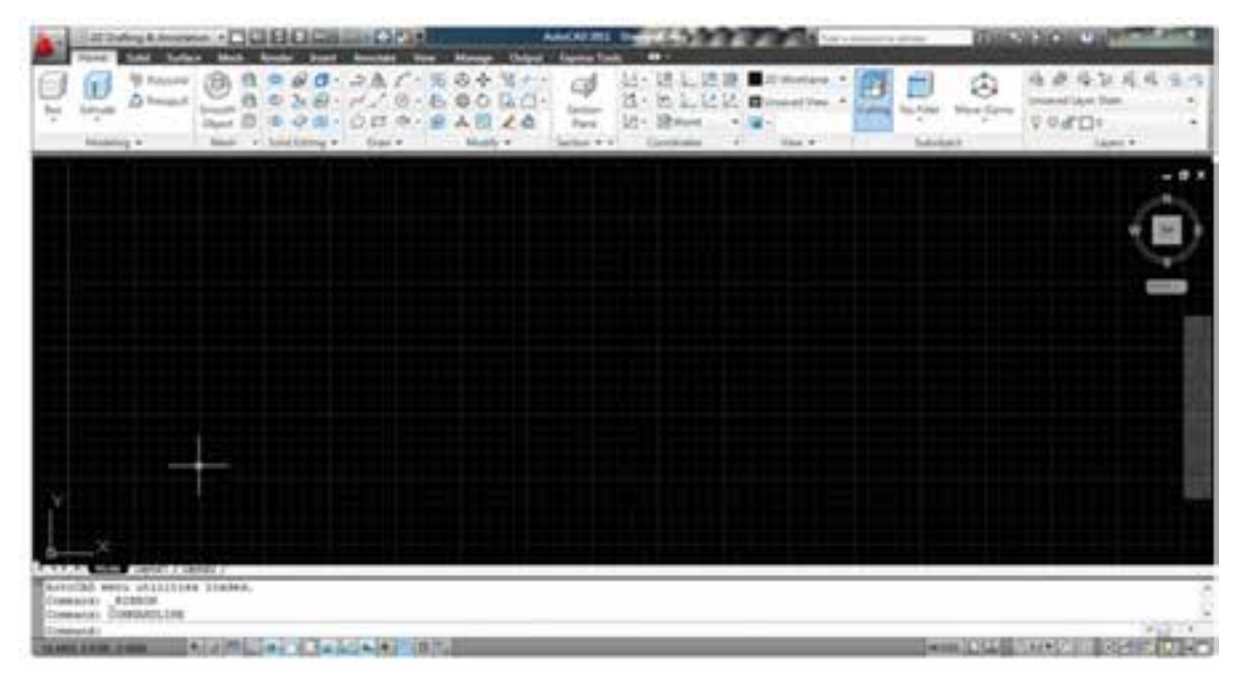

 **شکل 6ــ٤ــ فضای کار Modeling D3**

## اکنون نقشه دوبعدی و سهبعدی که توسط این نرمافزار ایجاد شده است را در اشکال 7ــ4 و 8 ــ4 مالحظه میکنید.

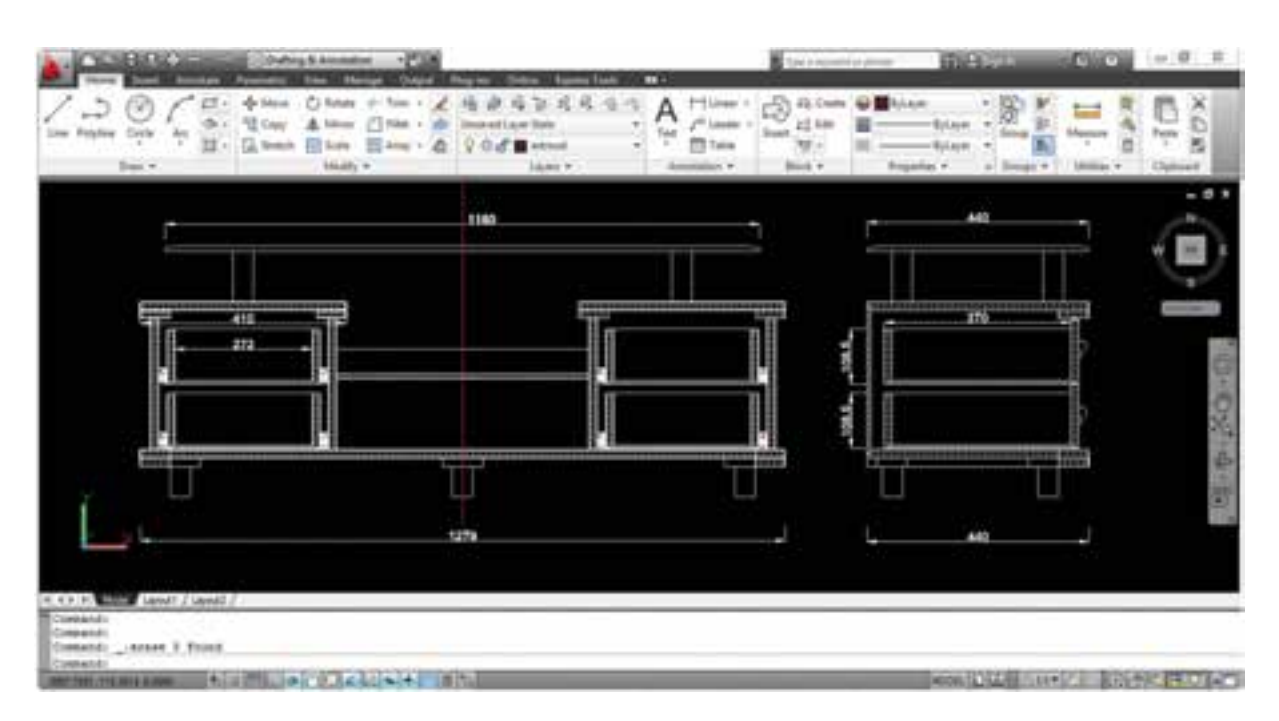

**شکل 7ــ4ــ ترسیم دو بعدی در فضای کار Annotation & Drafting**

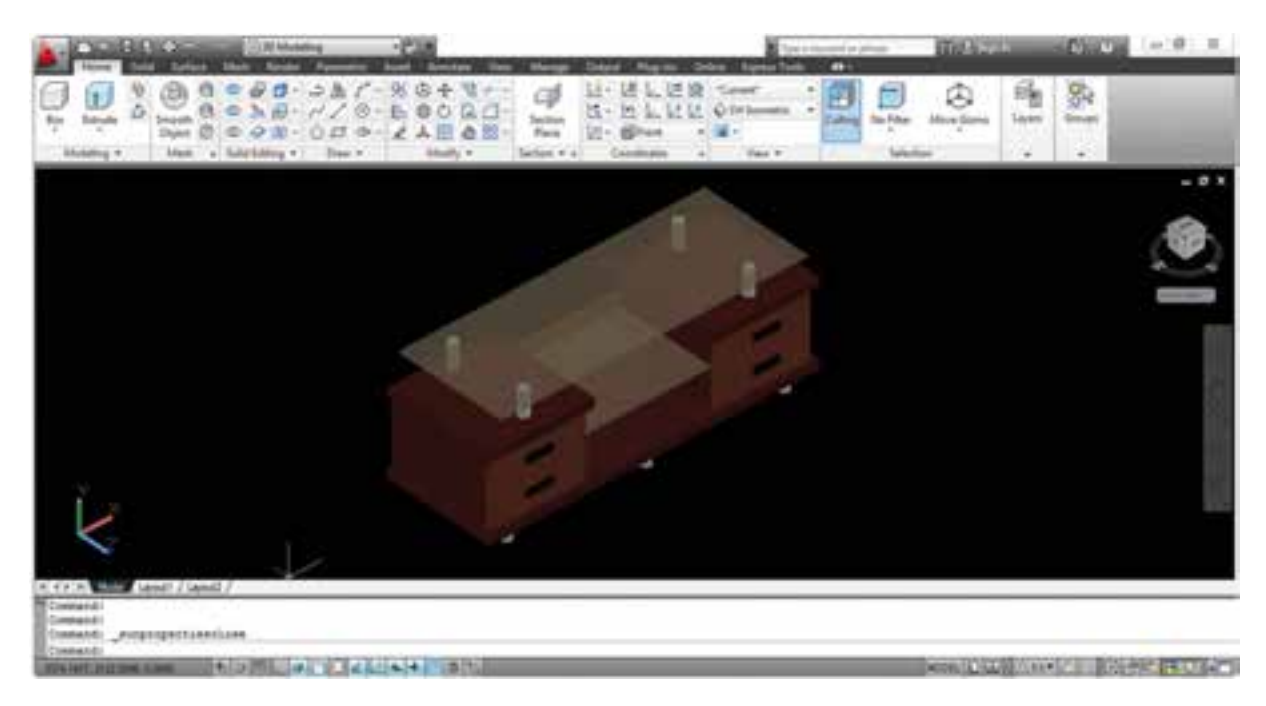

**شکل 8ــ4ــ ترسیم سه بعدی در فضای کار** ng Mode D3

3ـ4ـ نحوه اجرای نرمافزار از سه راه میتوان نرمافزار را اجرا نمود که عبارتاند از: ۱ــ دبل کلیک بر روی آیکون میان بُر موجود درصفحه دِسک تاپ (Desktop) 2ــ انتخاب فایل اجرایی  $\Rightarrow$  Autodesk  $\Rightarrow$  Autodesk کــ انتخاب فایل اجرایی 3ــ از طریق فایل اجرایی موجود در محل نصب برنامه

4ـ4ـ مقدمات شروع ترسیم

قبل از شروع ترسیم بایستی چند کار توسط کاربر انجام شود که عبارتاند از: **1ــ ذخیره نقشه:** برای ذخیره نقشه بایستی فرمان save از طریق منوی File و یا کلیک بر روی آیکون ذخیره ) ( در نوار عنوان و یا استفاده از کلید ترکیبی انجام شود. در این صورت بایستی در پنجره باز شده جهت ذخیره نقشه محل ذخیره و نام فایل مشخص شود.

**تذکر:** فرمان save برای ذخیره نقشه استفاده میشود. فرمان as save برای ذخیره نقشه با نام و مکان جدید استفاده میشود و فرمان Qsave برای ذخیره نقشه با نام قبلی استفاده میشود. **2ــ کنترل گزینه ذخیره خودکار:**

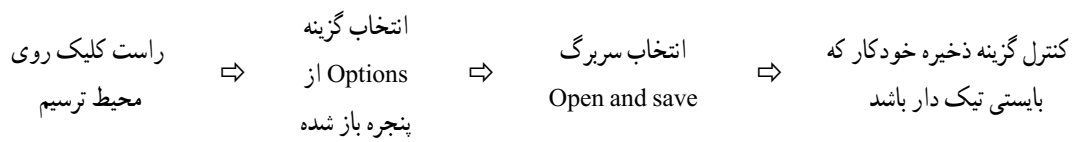

**تذکر:** با توجه به احتمال بروز مشکل برای نرمافزار، از قبیل قطع برق و یا قفل کردن آن، در صورتی که این گزینه فعال نباشد احتمال از بین رفتن تغییرات نقشه بسیار زیاد است.البته به طور پیش فرض این گزینه فعال است و فقط برای اطمینان بایستی فعال بودن آن را کنترل نمایید. زمان مناسب برای ذخیره خودکار 10 تا 15 دقیقه در نظر گرفته شود.

1ــ تعریف محدوده ترسیم توسط فرمان Drawing Limits

Command: limits

Specify lower left corner or  $\text{(on/off)} \leq 0$  0000, 0 0000>: [ENTER]

Specify upper right corner or <12 0000 ,9 0000 >: 420,297 [ENTER]

**تذکر:** ابعاد درج شده در انتهای دستور، مربوط به کاغذ 3A است که به صورت افقی در نظر گرفته شده و اگر اندازه y بزرگتر در نظر گرفته شود محدوده ترسیم عمودی خواهد شد الزم به ذکر است ابعاد محدوده ترسیم میتواند با توجه به اندازه نقشه و به صورت دلخواه در نظر گرفته شود.

2ــ استفاده از فرمان All Zoom برای بزرگنمایی محدوده ترسیم با بزرگترین حالت ممکن.

۱۴۵ 5ـ4ـ ترسیم نقشه به کمک نرمافزار با توجه به محدودیت ساعت تدریس، جهت اثر بخشی بیشتر، دراین بخش سعی شده است نحوه ترسیم نقشه به کمک نرمافزار

اتوکد را به صورت طرح مسئله ارائه دهیم بنابراین فقط دستورات کاربردی و محدود که بتواند شروعی باشد برای آشنایی با نحوه کار با نرمافزار ارائه خواهد شد و هنرجویانی که بخواهند توانایی و قابلیت بیشتری پیدا نمایند میتوانند با تهیه منابع آموزشی جامع تر که در قالب کتابها و نرمافزارهای آموزشی در بازار موجود می باشد، به فراگیری خود ادامه دهند.

قبل از شروع ترسیم الزم است چند مطلب پایهای که دانستن آنها برای کاربر برای شروع ترسیم الزم است ارائه شود:

**1ــ5ــ4ــ نحوه انتخاب موضوعات ترسیم شده:** برای انجام ویرایش بر روی موضوعات ترسیم شده الزم است ابتدا بتوانیم انها را با روشی مناسب و با بیشترین دقت و کمترین زمان انتخاب نماییم لذا در این نرم|فزار نه روش انتخاب وجود دارد که در این کتاب به چند تا از پر کاربردترین آنها اشاره میشود، الزم به ذکر است که پس از اجرای اکثر فرامین ویرایشی پیغامی تحت عنوان Select objects در قسمت نوار فرمان (Command) ظاهر میشود و نشانگر که در حالت معمولی (فعال نبودن فرمان) شکل آن از تالقی کاراکتر بهعالوه و مربع تشکیل شده است، تبدیل به مربع میشود که در اصطالح به آن مربع انتخاب گفته میشود و در این حالت نرمافزار منتظر است کاربر به یکی از روش های انتخاب، موضوع ترسیمی مورد نظر را انتخاب نماید. الزم به ذکر است موضوعات بعد از انتخاب در اصطلاح ،های لایت (خط چین) میشوند و این در صورتی است که تنظیمات نرمافزار تغییر نکرده باشد.

ر*وش انتخاب مستقیم :* در این روش، توسط مربع انتخاب مستقیماً بر روی موضوع ترسیمی عمل کلیک را انجام میدهیم به عبارت دیگر در این روش موضوعات به صورت تکی انتخاب می شوند.

**روش انتخاب Crossing) ( :** در این روش با باز کردن پنجره انتخاب میتوان موضوعات را به صورت گروهی انتخاب نمود و ویژگی آن این است که موضوعات به هر نحو با این پنجره تماس پیدا نمایند انتخاب خواهند شد. این پنجره که با رنگ سبز و خط چین بودن خطوط محیطی آن قابل تشخیص است با دو روش قابل فعال شدن است، اول جهت حرکت موس که باید به صورت قطری و از سمت راست موضوعات ترسیمی به طرف چپ آنها انجام شود و روش دیگر تایپ حرف [[C] جلوی عبارت Select objects است **روش انتخاب Window) ( :** در این روش نیز مانند روش انتخاب قبل میتوان به صورت گروهی موضوعات را توسط

پنجره، انتخاب نمود با این تفاوت که موضوعات در صورتی انتخاب می شوند که به صورت کامل داخل پنجره قرار گیرند. این پنجره که با رنگ آبی و خطوط پر اطراف آن قابل تشخیص است با دو روش حرکت قطری موس از سمت چپ به راست و یا تایپ حرف بعد از پیغام objects Select قابل فعال شدن است.

**تذکر:** در صورت استفاده از تایپ حروف ) و ( در فعال سازی این دو روش انتخاب ، جهت حرکت موس تأثیری در فعال سازی آنها ندارد.

**روش انتخاب Last ) (:** در صورت استفاده از این روش انتخاب که با تایپ حرف انجام میشود، آخرین موضوع ترسیم شده انتخاب میشود.

**روش انتخاب Previous) ( :** در صورت استفاده از این روش انتخاب که با تایپ حرف انجام میشود، آخرین موضوع ویرایش شده انتخاب میشود.

**روش انتخابFence) ( :** در صورت استفاده از این روش انتخاب که با تایپ حرف انجام میشود، به جای پنجره انتخاب میتوان از خط یا میله انتخاب استفاده نمود و هر موضوعی که با این خط در تماس قرار گیرد انتخاب خواهد شد. **روش انتخاب All( all):** با تایپ کلمه all و انجام عمل اینتر،کلیه موضوعات ترسیمی انتخاب خواهد شد.

**2ــ 5 ــ4ــ نحوۀ از انتخاب خارج کردن موضوعات:** با تایپ حرف عبارت objects Select به objects Remove تبدیل می ً شود کـه در صورت انتخاب موضوعات انتخاب شده از انتخاب خارج خواهند شد. در صورتی که بخواهیم مجددا به حالت objects Select باز گردیم کافی است جلوی عبارت objects Remove حرف که حرف اول add است تایپ و عمل اینتر انجام شود. راه ساده تری نیز برای از انتخاب خارج کردن موضوعات وجود دارد و آن پایین نگه داشتن کلید و انتخاب موضوعات انتخاب شده است.

**3ــ5ــ4ــ کمک رسم Object snap( Osnap):** از این کمک رسم برای پرش و قرار گرفتن نشانگر بر روی نقاط مشخصی از موضوعات ترسیمی استفاده میشود. زبانه فعال سازی این کمک رسم در نوار وضعیت قرار دارد که البته میتوان توسط کلید تابعی نیز آن را فعال و غیر فعال ساخت. کمک رسم Osnap دارای گزینههایی است که به صورت موردی و یا به صورت دائم فعال و مورد استفاده قرار می گیرند. برای استفاده موردی میتوان در حین فشردن کلید روی محیط ترسیم راست کلیک نمود و گزینه مورد نظر را برای یک بار استفاده نمود و همچنین برای استفاده همیشگی از گزینه ها میتوان به دو طریق عمل نمود، در حالت اول با راست کلیک بر روی زبانه snap Object نوار آبشاری مربوطه باز میشود که میتوان گزینه های مورد نظر را از طریق آن فعال نمود. الزم به ذکر است گزینه هایی که فعال می شوند دورشان یک مربع ایجاد می گردد. در حالت دوم میتوان با انتخاب گزینه settings که در نوار باز شده قرار دارد پنجره تنظیمات مربوطه را باز نمود و هر گزینهای که الزم باشد را تیک دار نمود. در جدول1ــ4 چند تا از گزینههای مهم Osnap معرفی شدهاند.

| مکان پرش                              | نام گزینه Osnap | مکان پرش                 | نام گزينه Osnap |
|---------------------------------------|-----------------|--------------------------|-----------------|
| محل تلاقى موضوعات                     | intersection    | انتهاى خط                | Endpoint        |
| عمود بر موضوع                         | perpendicular   | وسط خط                   | Midpoint        |
| مماس بر دايره                         | Tangent         | مركز دايره               | Center          |
| نزدیکترین مکان به نشانگر بر روی موضوع | <b>Nearest</b>  | نقطه                     | Node            |
|                                       |                 | نقاط چهارگانه ربعي دايره | Quadrant        |

**جدول 1ــ 4ــ گزینههای snap Object**

**تذکر:** پس از قرار گیری گزینه Osnap در مکان مربوطه، کاراکتر شکلی آن با رنگ زرد نمایش داده میشود و نام گزینه در جدول کوچکی کنار آن نمایش داده میشود.

**4ــ5 ــ4ــ کمک رسم Ortho:** در صورت فعال سازی این کمک رسم که با زبانه مربوطه در نوار وضعیت و همچنین کلید تابعی امکان پذیر است خطوط فقط به موازات محورهای مختصات x و y قابل ترسیم کردن هستند.

**5 ــ 5ــ4ــ کمک رسم Polar tracking:** این کمک رسم نیز از طریق زبانه موجود در نوار وضعیت و همچنین کلید تابعی قابل فعال و غیر فعال شدن است و این امکان را به کاربر میدهد که خطوط را با توجه به تنظیم انجام شده، با زوایای مشخص ترسیم نماید. برای تنظیم زوایای ترسیمی میبایست بر روی زبانه مورد نظر راست کلیک و زاویه مورد نظر را انتخاب مینماییم.

**6ــ5ــ4ــ نحوه تعیین مختصات:** در نرمافزار اتوکد اساس ترسیم موضوعات تعیین مختصات است به عنوان مثال برای ترسیم خط کاربر بایستی مختصات ابتدا و انتهای خط را مشخص تا نرمافزار با متصل کردن این دو نقطه بهیکدیگر خط را ترسیم نماید. برای این منظور روشهای مختلفی وجود دارد که به معرفی آنها میپردازیم.

**روش مستقیم:** در این روش به طور مستقیم و با کلیک موس بر روی محیط ترسیم مختصات تعیین میشوند. **روش مطلق:** در این روش مختصات نقاط نسبت به مبدأ مختصات در نظر گرفته میشود. که اگر مختصات به صورت y,x ) طول و عرض ( درج شود به آن روش مطلق متعامد یا دکارتی و اگر به صورت n<m یعنی فاصله و زاویه در نظر گرفته شود به آن روش مطلق قطبی گفته میشود.

**روش نسبی:** مختصات نقاط در این روش نسبت به نقطه قبل تعیین میشود که اگر به صورت y,x @تعیین شود مختصات نسبی متعامد ( دکارتی) و اگر به صورت m<n @در نظر گرفته شود به آن روش نسبی قطبی گفته میشود.

**تذکر**:**1** همانطور که مشاهده می کنید تفاوت روش مطلق و نسبی برای تفکیک آنها توسط نرمافزار در کاراکتر اتساین )@( است. **تذکر**:**2** در صورت فعال بودن گزینه input Dynamic در نوار وضعیت که با کلید تابعی نیز قابل فعال و غیر فعالسازی است، تایپ کاراکتر @ را برای تعیین مختصات نسبی حذف مینماید.

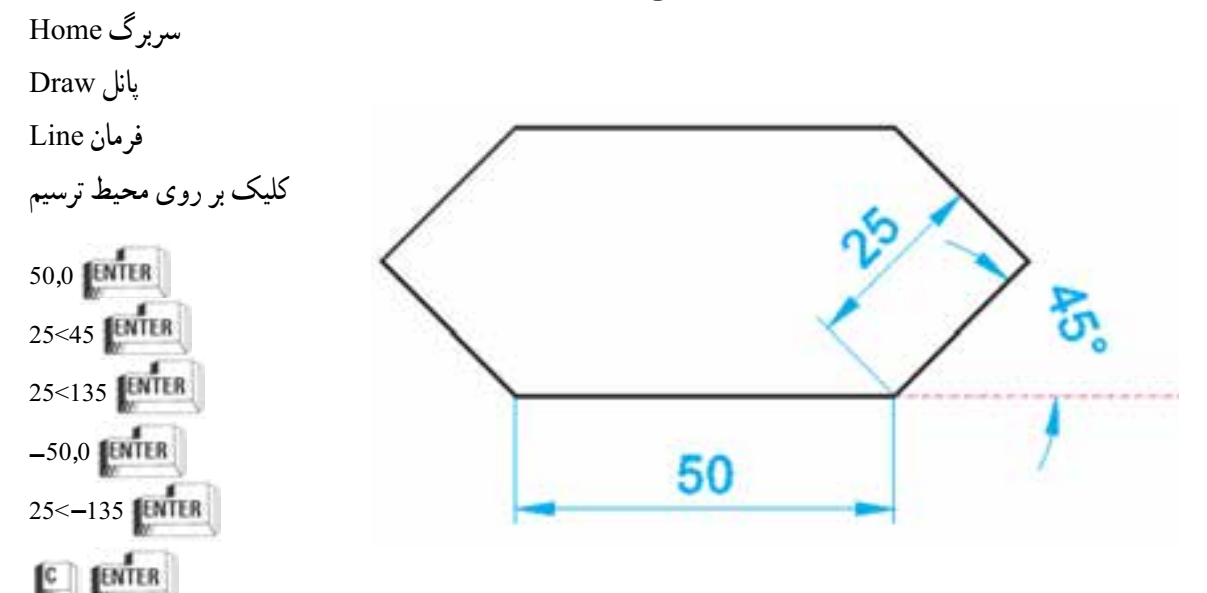

**تمرین** :**1** میخواهیم شکل زیر را با استفاده از روش درج مختصات ترسیم نماییم:

## **تذکرات مهم:**

1ــ کمک رسم input Dynamic باید فعال باشد.

2ــ همانطورکه در ترسیم شکل مالحظه میکنید اندازه زوایای خطوط در روش قطبی، نسبت به جهت مثبت محور X بایستی تعیین گردد. الزم به ذکر است اندازه زوایا در جهت مخالف عقربههای ساعت )نسبت به جهت مثبت محور X )با عالمت مثبت و در جهت موافق عقربههای ساعت با عالمت منفی درج میشود)شکل9ــ4(.

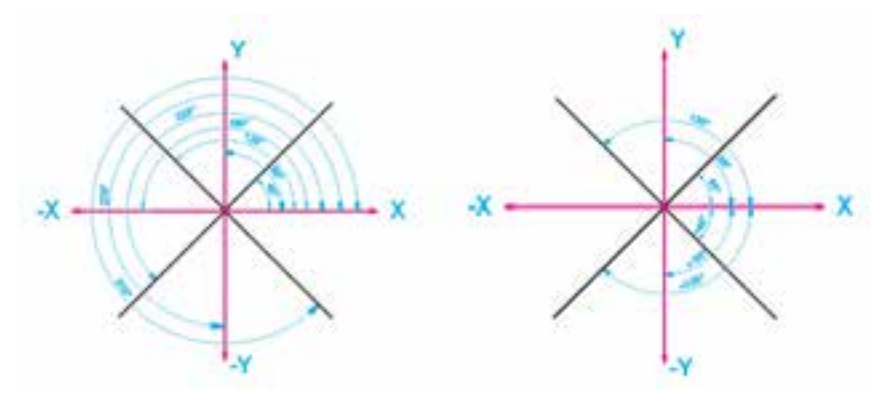

**شکل 9ــ4ــ نحوه ترسیم خطوط مورب ) زاویه دار(**

۳ــ بهتر است در انتهای ترسیم اشکال بسته از تایپ حرف ||۲۰ که حرف اول کلمهٔ Close (بستن) است استفاده شود.  **نکته**: برای ترسیم شکل تمرین قبل، راه سریعتر و راحتتری نیز وجود دارد )استفاده از کمک رسم tracking Polar )که در این حالت ترسیم را طبق مراحل زیر با استفاده از این کمک رسم کنار شکل قبلی انجام دهید. ۱ـــ فعال سازی و تنظیم زاویهٔ Polar tracking بر روی ۴۵ درجه طبق توضیح ۳ـــ۵ـــ۴ 2ــ اجرای فرمان Line 3ــ کلیک بر روی محیط ترسیم در مکان مناسب و دلخواه ۴ــ حرکت موس به سمت راست و تایپ عدد ۵۰ و انجام عمل اینتر در حالتی که خط نشانهٔ Polar tracking در حالت افقی قفل شود.

۵ ــ حرکت موس به سمت بالا و راست و تایپ عدد ۲۵ و انجام عمل اینتر پس اینکه خط نشانهٔ Polar tracking بر روی زاویه 45 درجه قفل شد.

ٔ tracking Polar 6ــ حرکت موس به سمت باالو چپ و درج اندازه خط )25( و انجام عمل اینتر در حالت قفل خط نشانه بر روی زاویهٔ ۱۳۵ درجه

ٔ tracking Polar در حالت افقی 7ــ حرکت موس به سمت چپ و تایپ عدد 50 و انجام عمل اینتر در حالتی که خط نشانه قفل شود.

ٔ tracking Polar 8ــ حرکت موس به سمت پایین و چپ و درج اندازه خط )25( و انجام عمل اینتر در حالت قفل خط نشانه بر روی زاویهٔ <mark>۲۲۵</mark> درجه

9ــ و در نهایت تایپ حرف و انجام عمل اینتر

**7ــ5ــ4ــ فرمان پاک کردن موضوعات )Erase):** این فرمان که جزء فرامین ویرایشی است در پانل Modify قراردارد و برای پاک کردن موضوعات استفاده میشود.

**تذکر:**

1ــ این فرمان از طریق راست کلیک بر روی محیط ترسیم نیز قابل دسترسی است.

2ــ برای پاک کردن موضوعات ترسیم شده، از صفحه کلید نیز میتوانید استفاده کنید که در این صورت میتوانید قبل از ورود به فرمان، موضوع و یا موضوعات ترسیم شده مورد نظر را به یکی از روشها، انتخاب و پس از خط چین شدن (هایلایت) و ایجاد مربعهای آبی ر نگ )Grips )بر روی آنها، با فشردن کلید مذکور موضوع مورد نظر را حذف کنید.

3ــ در صورتی که فرمانی را اجرا نمودیم و تصمیم گرفتیم در وسط اجرای فرمان آن را کنسل کنیم بایستی کلید که در انتهای سمت چپ و باالی صفحه کلید است را فشار دهیم.

**8 ــ5ــ4ــ فرمان Zoom:** از این فرمان که جزء فرامین استاندارد است برای بزرگنمایی موضوعات ترسیمی استفاده می شود (شکل ۱۰ــ۴).

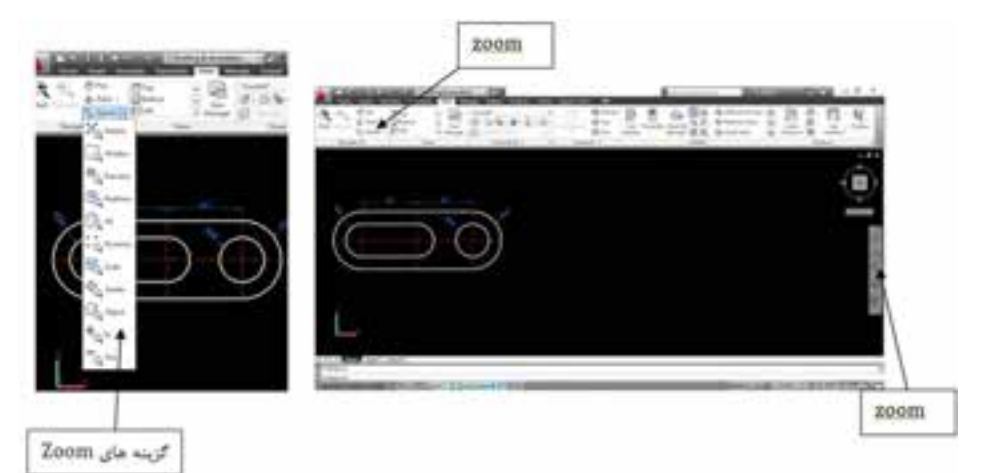

 $X_Q$  Extents

Window

All

**Do** Scale

 $\frac{154}{9}$  Center

 $In$ 

 $\overline{a}^{\text{Out}}$ 

4

Object

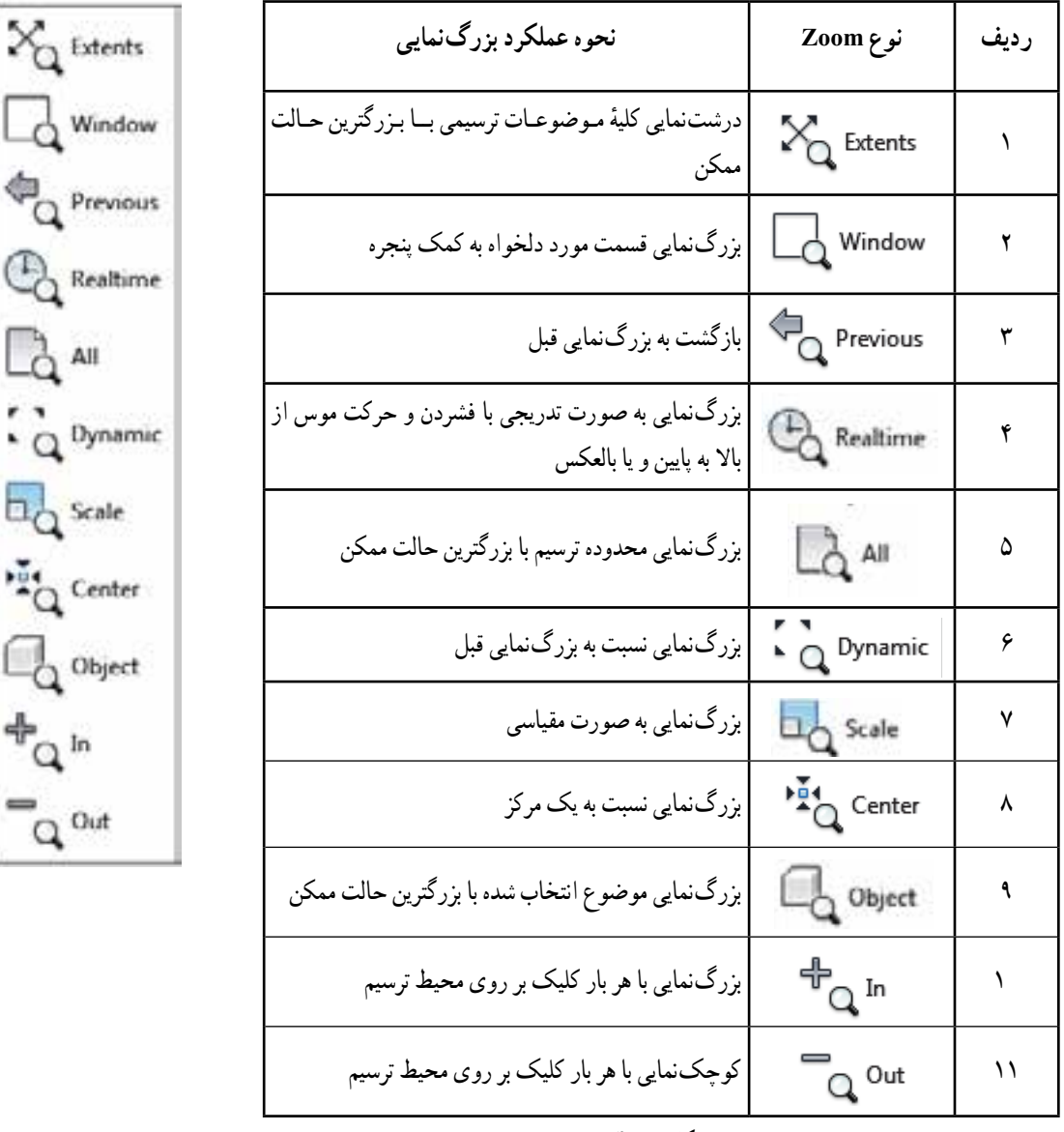

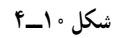

**تذکر:**چرخاندن غلتک وسط موس در محدوده ترسیم نیز میتواند عمل Zoom را انجام دهد. توجه داشته باشید برای بزرگنمایی محل مورد نظر بایستی نشانگر در آن مکان قرار گرفته باشد.

**9ــ 5 ــ4ــ فرمان Pan:** از این فرمان میتوان برای جابه جایی محیط گرافیگی همراه با ترسیمات انجام شده استفاده نمود. الزم به ذکر است این فرمان با فشردن غلتک موس نیز قابل اجرا است )شکل 11ــ4(.

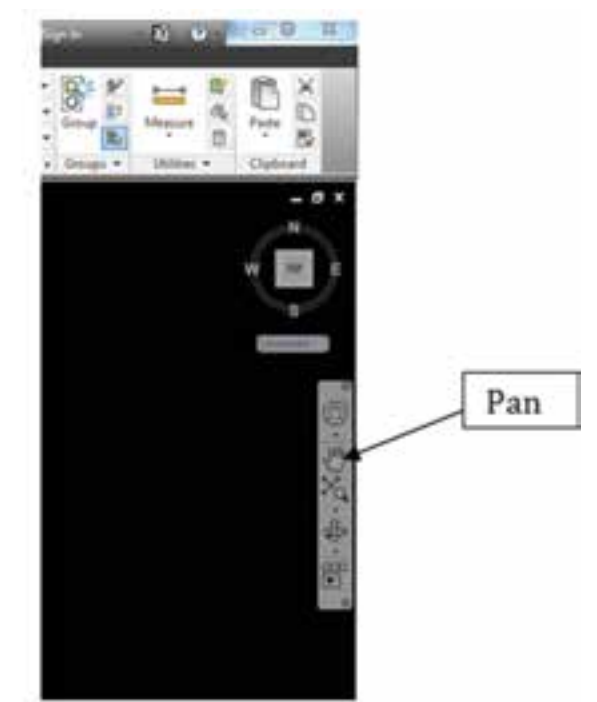

**شکل 11ــ4**

**تذکر مهم:** در این نرمافزار هر عملی که انجام میشود باید با عمل اینتر تأیید شود که برای این کار چهار مکان وجود دارد. دو مکان همان کلید های اینتر بر روی صفحه کلید و سومی کلید بزرگ صفحه کلید یعنی همان Spacbar است و محل چهارم کلید سمت راست موس است.

**تمرین:2** شکل )12ــ 4( زیر را بر طبق مراحل داده شده ترسیم کنید.

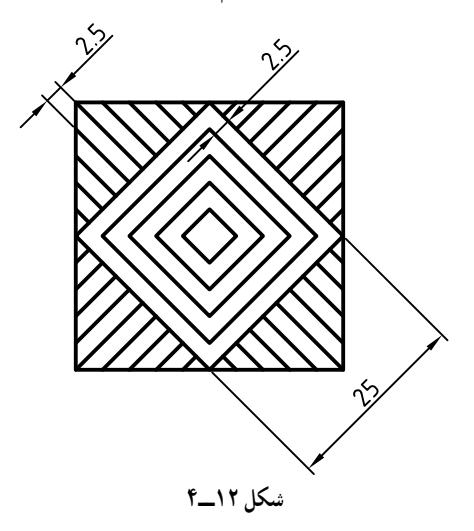

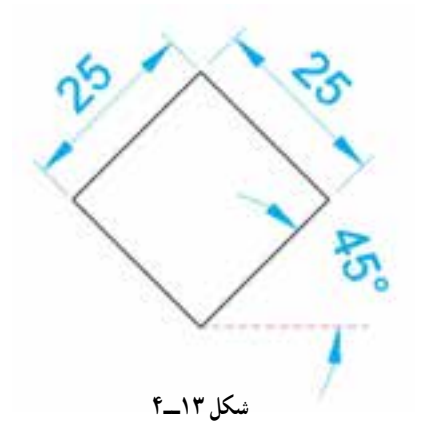

**مرحله :1** ترسیم مربع میانی طبق شکل، با زاویه 45 درجه با استفاده از کمک رسم tracking Polar( شکل 13ــ4(

**مرحله :2** ترسیم خطوطی از گوشههای لوزی مطابق شکل. الزم به ذکر است بایستی گزینه Endpoint از کمک رسم Osnap فعال باشد )شکل 14ــ4(.

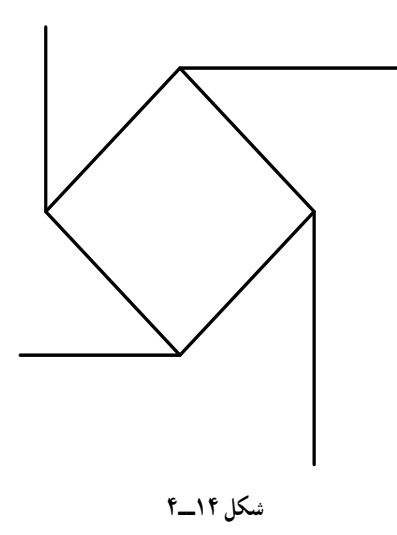

**مرحله :3** رساندن خطوط به هم، به کمک فرمان Extend( شکل 15ــ4(.

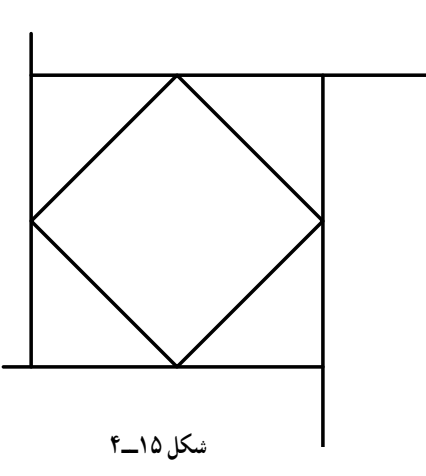

ٔ مشخص **10ــ5ــ4ــ فرمان Extend:** این فرمان که جزء فرامین ویرایشی است برای رساندن موضوعات ترسیمی تا لبه استفاده میشود و از طریق پانل Modify قابل اجرا است )شکل16ــ4(

 فرمان Extend Select Objects or <select all>; [Fence\Crossing\Projec\Edge\undo]:

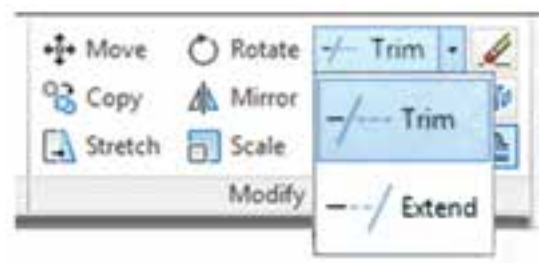

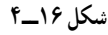

**تذکر:** پس از اجرای فرمان و درج پیغام <all select <or objects Select اگر منظور رساندن موضوع ترسیمی به موضوع بالفاصله بعد از خود است کافی است عمل اینتر انجام شود و پس از آن بر روی موضوعی که می خواهیم امتداد یابد عمل انتخاب را انجام دهیم. نکته قابل توجه این است که باید عمل انتخاب نزدیک به قسمتی از موضوع باشد که می خواهید امتداد یابد. اما اگر موضوع مورد نظر پس از تعدادی دیگر از موضوعات ترسیمی است در این مرحله حتما بایستی موضوعی که میخواهد موضوع مورد نظر به آن برسد انتخاب و بعد عمل اینتر انجام شود و بعد به مرحله بعد برای امتداد موضوع بروید. ٔ خطوط به کمک فرمان Trim( شکل 17ــ 5(. **مرحله:4** برش اضافه

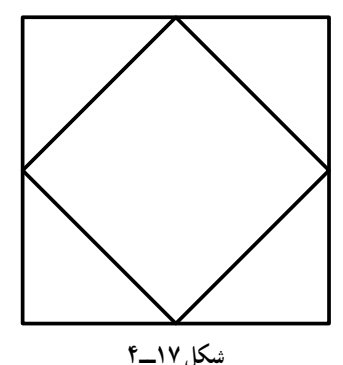

**11ــ5ــ4ــ فرمان Trim**: این فرمان به لحاظ اجرا شبیه فرمان Extend است با این تفاوت که با آن میتوان موضوعات را از لبهٔ مشخصی برش زد.

فرمان Trim

Select Objects or <select all>;

Fence\Crossing\Projec\Edge\undo:

**تذکر:** پس از اجرای فرمان و درج پیغام <all select <or objects Select اگر منظور پاک کردن موضوع ترسیمی تا موضوع بالفاصله بعد از خود است کافی است با عمل اینتر به مرحله بعد برویم و سپس قسمتی را که میخواهیم پاک شود انتخاب نماییم الزم به ذکر است در این حالت تمام موضوعات ترسیمی برای هم لبهٔ برش فرض می شوند و انتخاب هر موضوعی که با موضوعی دیگر دارای تالقی است باعث پاک شدن قسمت انتخاب شده میشود. اما اگر قسمتی که میخواهیم پاک شود با موضوعات مختلف در نلاقی باشد در این مرحله حتما بایستی لبهٔ برش مورد نظر انتخاب و بعد با انجام اینتر به مرحله بعد برویم و عمل انتخاب بر روی قسمت نیاز به برش را انجام دهیم. **مرحله:5** ایجاد خطوط داخلی لوزی با فاصله مشخص شده به کمک فرمان Offset( شکل 18ــ4(.

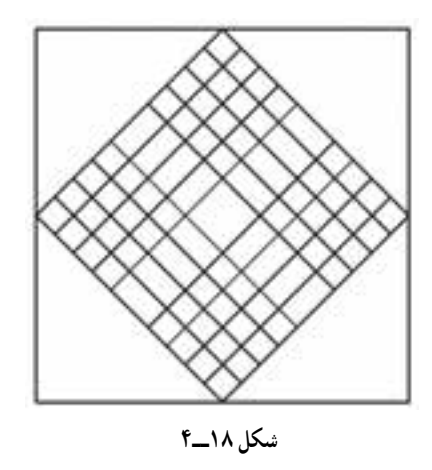

**12ــ5ــ4ــ فرمان Offset:** از این فرمان میتوان برای تکثیر موضوعات ترسیمی با فاصله مشخص نسبت به موضوع مبنا و یا در مکانی معین استفاده نمود.

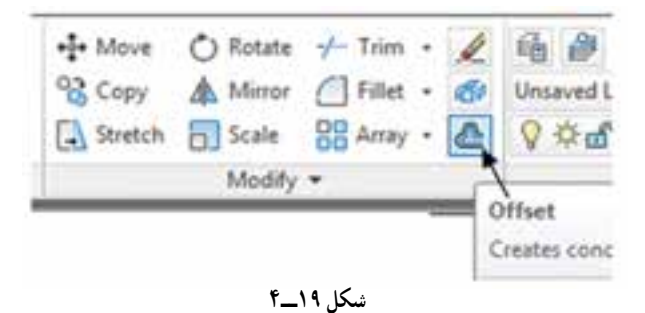

فرمان Offset

Specify offset distance or [Through/Erase/Layer] <Through> 2.5 [ENTER] Select Object to offset or [Exit/Undo] <Exit>:

**تذکر:** 1ــ پس از درج فاصله و عمل اینتر نشانگر تبدیل به مربع انتخاب میشودکه بایستی ابتدا به روش مستقیم موضوع مورد نظر را انتخاب و سپس با حرکت موس به جهتی که میخواهیم موضوع تکثیر شود عمل کلیک را انجام دهیم. 2ــ در صورتی که بخواهیم موضوع ترسیمی در مکان مشخصی ترسیم شود میتوان

**مرحله:6** برش و پاک کردن قسمتهای اضافی توسط فرمان Trim.الزم به ذکر

است استفاده صحیح از روشهای انتخاب میتواند در سهولت و دقت کار تأثیر زیادی

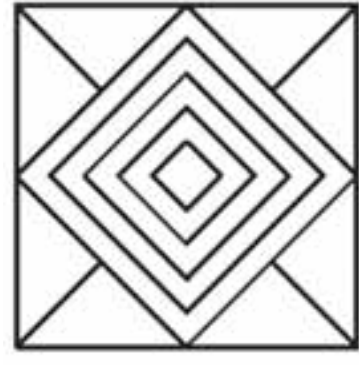

**شکل 20ــ4**

16۴

داشته باشد)شکل 20ــ4(.

با تایپ حرف گزینه Through را فعال نمود.

**مرحله :7** طبق مراحل زیر به کمک فرامینline، offset و Trim میتوان شکل را کامل نمود )شکل 21ــ4(.

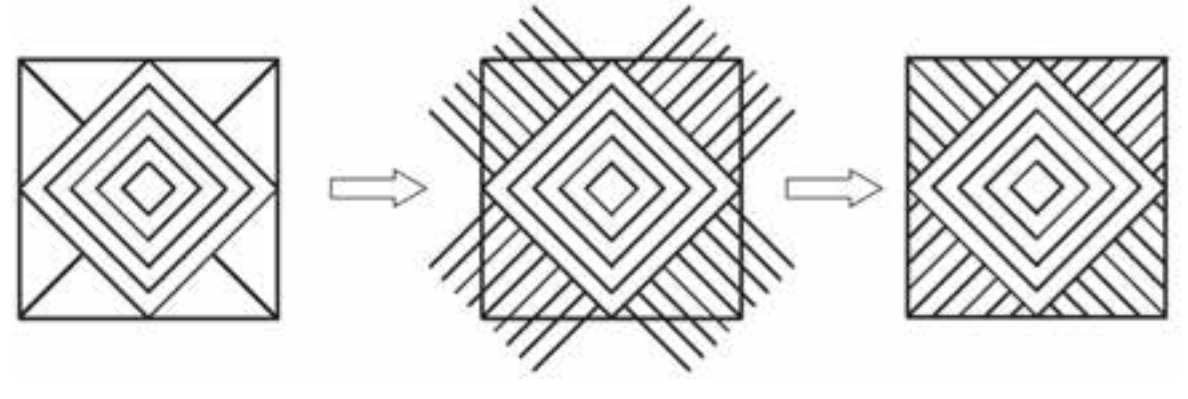

**شکل 21ــ4**

**تمرین :3** اشکال زیر را به کمک نرمافزار اتوکد رسم کنید.

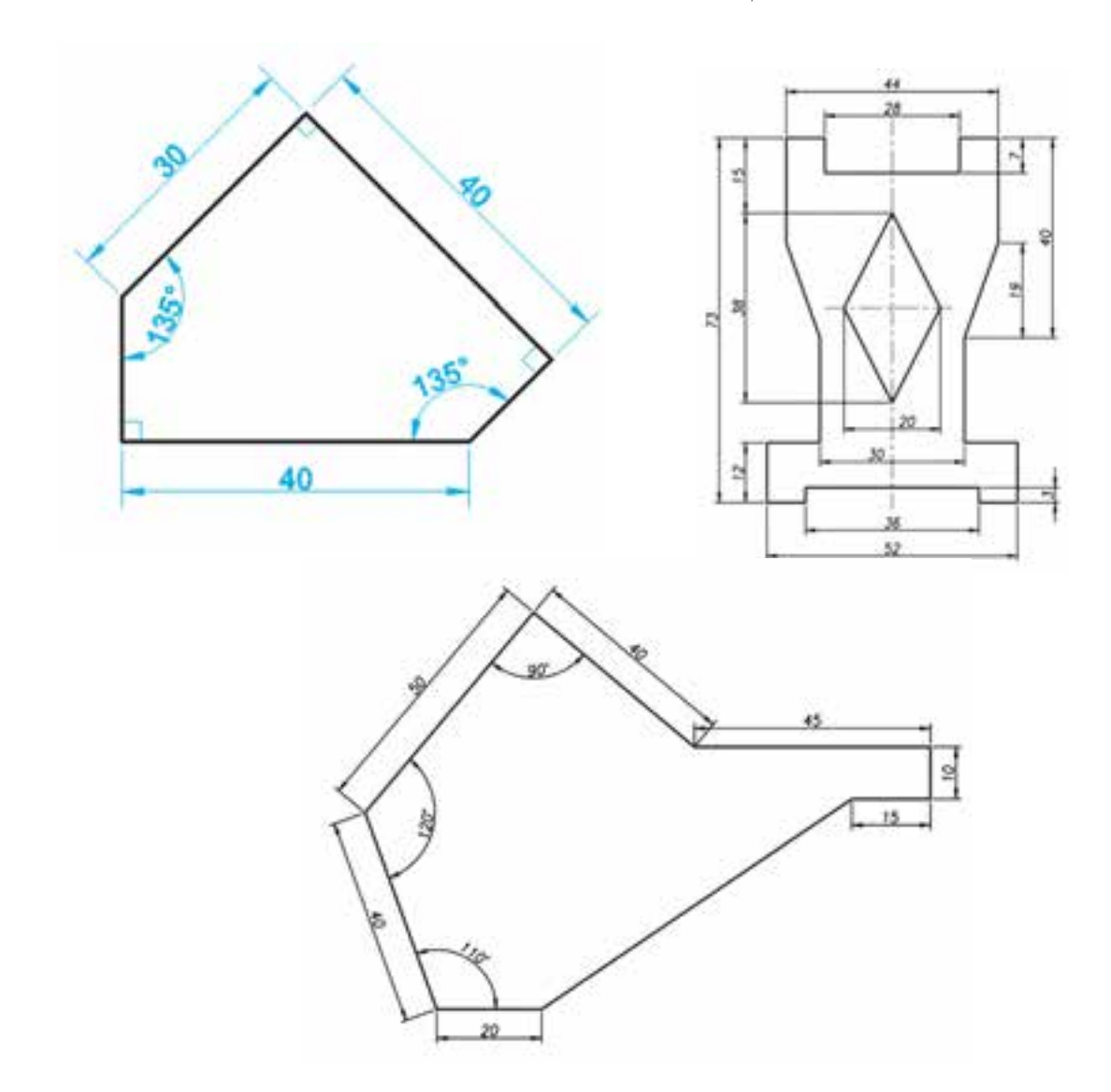

**13ــ5ــ4ــ فرمان رسم دایره )Circle) :** همانطور که در شکل 22ــ4 مالحظه میکنید این فرمان جزء فرامین ترسیمی است که در پانل Draw از سربرگ Home قراردارد و میتوان توسط آن با شش روش طبق جدول 2ــ4 دایره را ترسیم نمود.

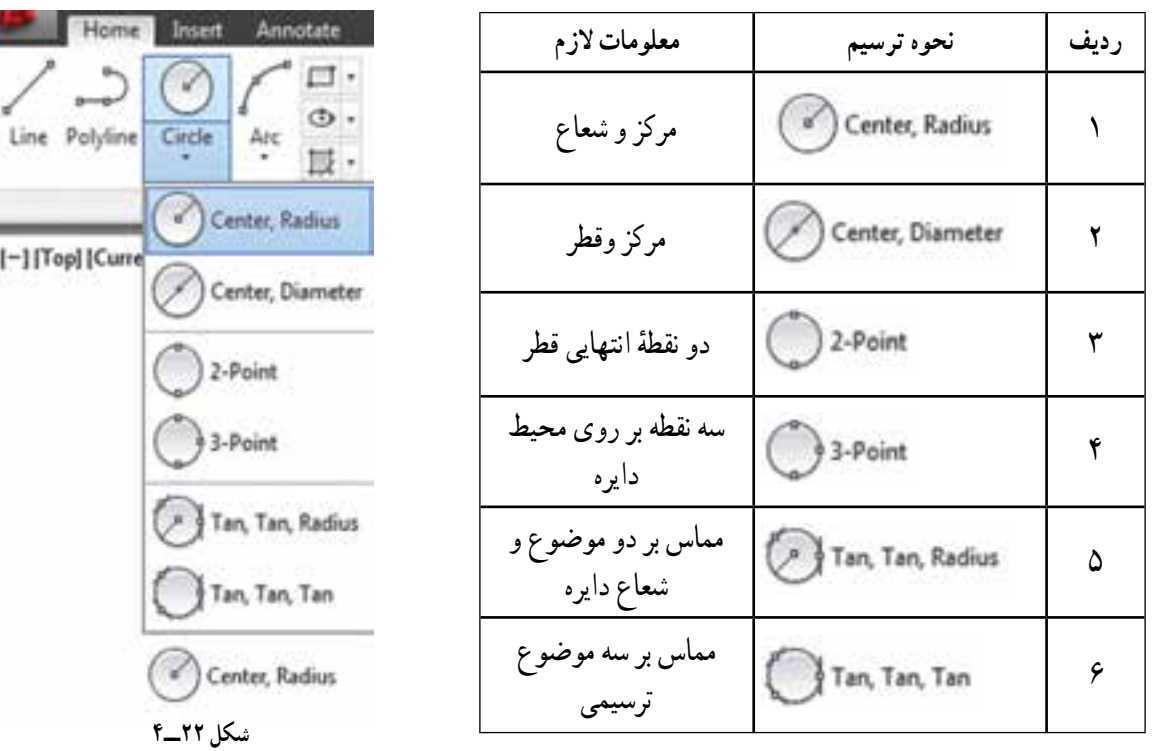

 **جدول 2ــ4** 

 **14ــ5ــ4ــ فرامین Object Color، Lineweight و Linetype:** این فرامین که مطابق شکل 23ــ4 در پانل Properties قراردارند برای تغییر ویژگیهای موضوعات ترسیمی نظیر رنگ، ضخامت خط و نوع خط مورد استفاده قرار میگیرند.

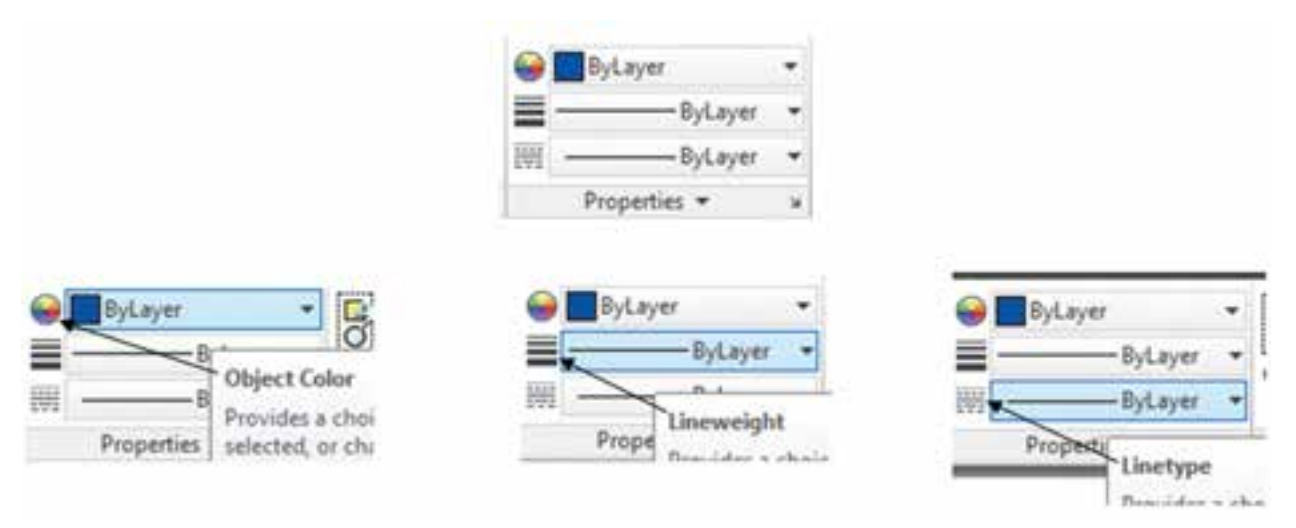

**شکل 23ــ4**

الزم به ذکر است طبق شکل24ــ4 با فشار دادن فلشهای سمت راست پنجرههای فرامین، منوی آبشاری باز میشود که امکان انتخاب ویژگی مورد نظر را به ما میدهد. در صورت در دسترس نبودن خصوصیت مورد نظر مانند نوع خطی خاص میتوان با انتخاب گزینهٔ اخر (Other) در منوی باز شده پنجرهها را باز نمود که امکان بارگذاری (Load) خطوط مختلف را به ما میدهد.

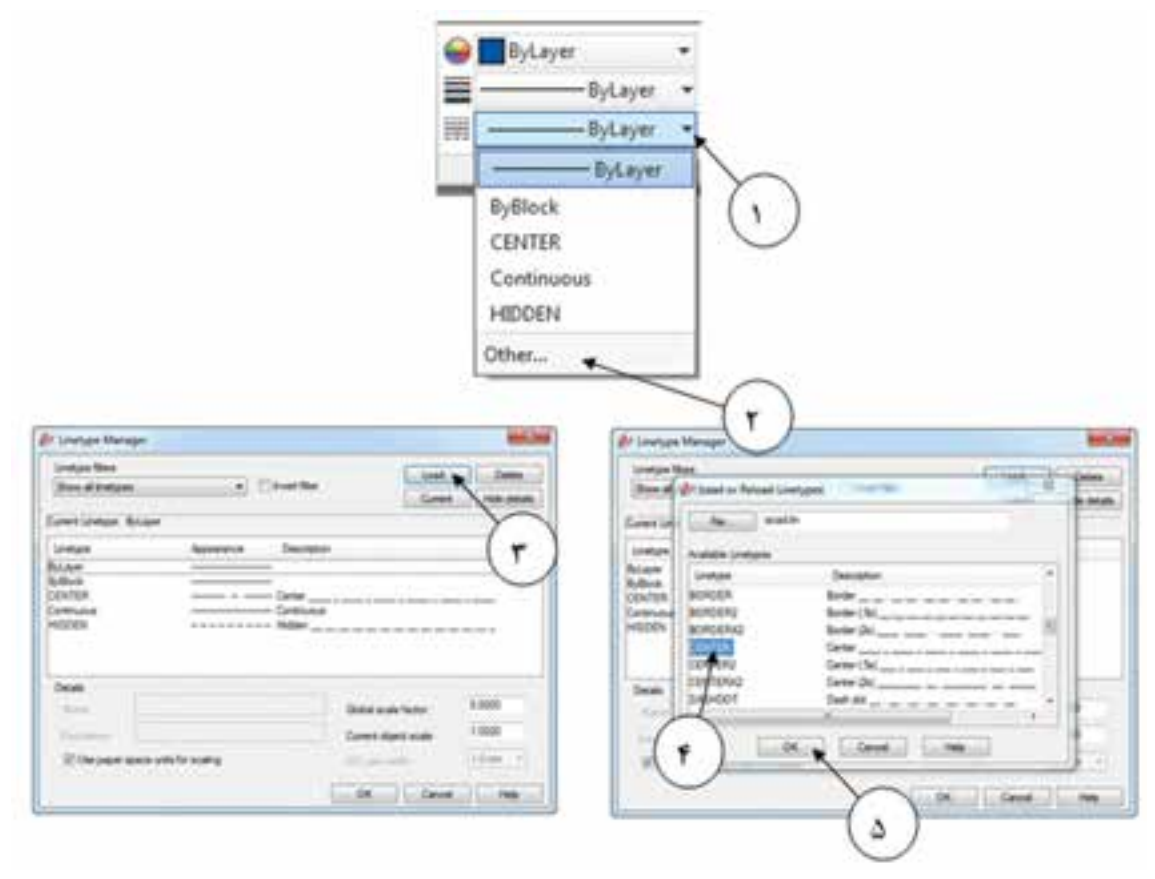

**شکل 24ــ4**

**15ــ5ــ4ــ فرمان Match Properties:** اگر بخواهیم ویژگیهای یک موضوع ترسیمی )مانند رنگ، نوع خط و... ( شبیه موضوع دیگری باشد از این فرمان استفاده میشود. آیکون این فرمان که قابل ایجاد در قسمت Access Quick Customize Toolbar نوار عنوان است از طریق پانل Clipboard و در بعضی از نسخهها پانل properties قابل اجرا است ) شکل 25ــ4(. پس از اجرای این فرمان ابتدا موضوع مبنا را انتخاب و سپس موضوعی که میخواهید شبیه موضوع مبنا شود را انتخاب می کنید .

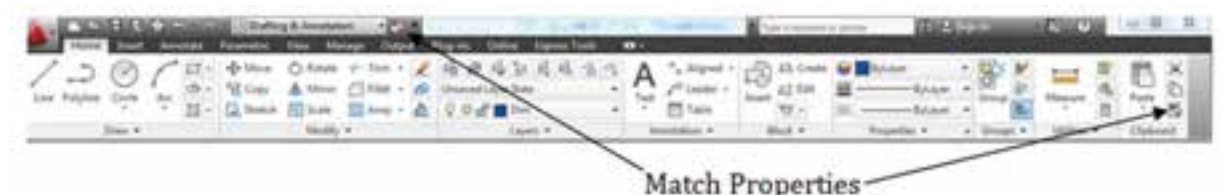

**شکل 25ــ4**

**تمرین :4** تمرین زیر را با توجه به فرامین گفته شده ترسیم نمایید. **تذکر:** خطوط خط ــ نقطه را مـیتوانید بـا کمک فـرمان Offcet از خطوط اصلی ایجاد نمایید و سپس به کمک فرمان Properties Match آنرا تغییر دهید)شکل 26ــ4(.

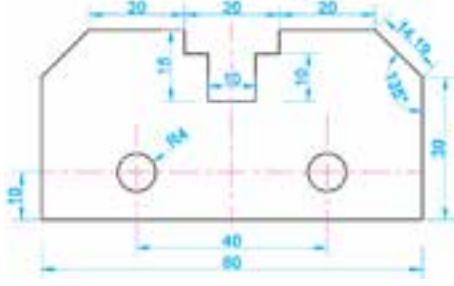

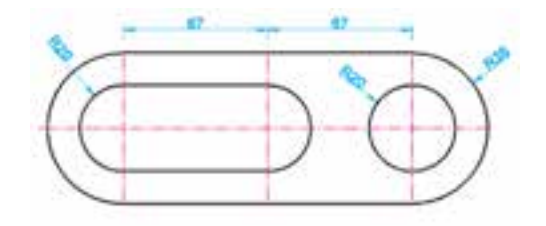

**شکل 26ــ4**

**16ــ5ــ4ــ فرمان Arc:** این فرمان نیز مانند سایر فرامین ترسیمی از طریق پانل Draw قابل اجرا و همانطور که در شکل ۴ــ۴ در صفحه بعد ملاحظه میکنید با ده روش میتوان توسط آن کمان (قطاعی از دایره) را ترسیم نمود. **تذکر:** 1ــ اگر از Point3 برای ترسیم کمان استفاده نمودید باید توجه داشته باشید که سه نقطه در یک راستا قرار نداشته باشند. ۲ــ اگر بخواهید کمان از انتهای اخرین موضوع ترسیم شده شروع به ترسیم شدن نماید باید از گزینهٔ یازدهم یعنی Continue که باعمل اینتر نیز قابل فعال شدن است استفاده نمایید. معانی گزینههای فرمان Arc در جدول 3ــ4 آمده است.

| معانى                                                             | گزينه ها  | رديف | معانى      | گزينه ها     | رديف |
|-------------------------------------------------------------------|-----------|------|------------|--------------|------|
| زاویه دو خط متصل شده از مرکز کمان<br>به دو انتهای آن              | Angle     | ۵    | سه نقطه    | 3Point       |      |
| طول وتر كمان                                                      | length    | ۶    | شروع كمان  | <b>Start</b> |      |
| زاویه خط مماس بر کمان در محل<br>${\rm X}$ شروع ترسیم نسبت به محور | Direction | ٧    | مرکز کمان  | Center       | ۳    |
| شعاع كمان                                                         | Radius    | ٨    | يايان كمان | End          | ۴    |

**جدول 3ــ4**

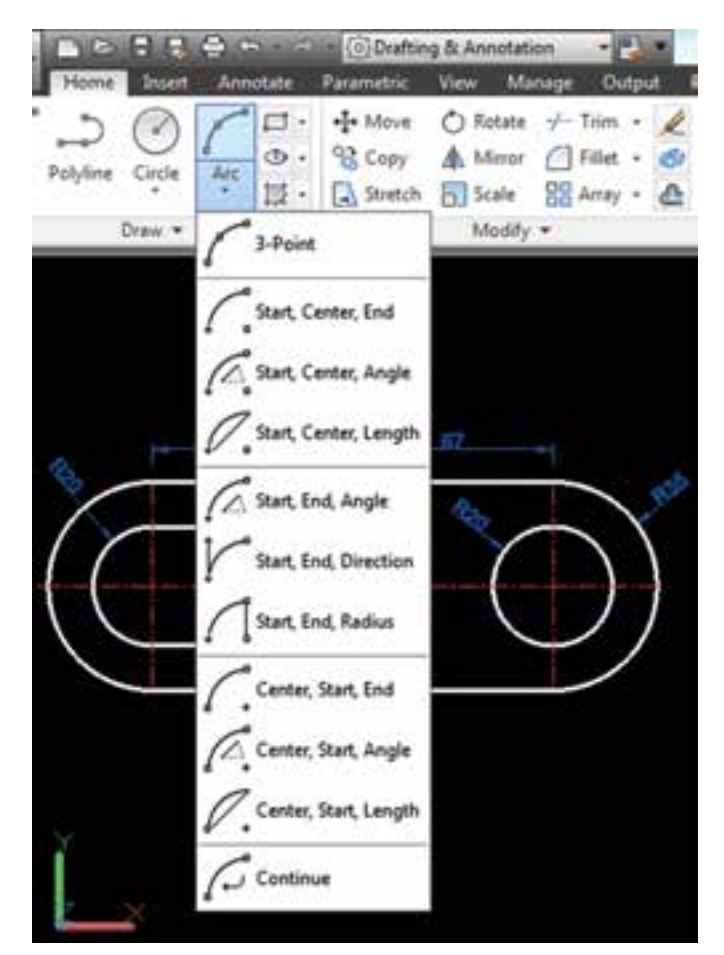

**شکل 27ــ4**

**17ــ5ــ4ــ فرمان Move:** این فرمان که جزء فرامین ویرایشی است برای حرکت موضوعات ترسیمی در محیط ترسیم استفاده میشود.

 فرمان Move انتخاب موضوع ترسیمی و انجام عمل اینتر :Objects Select مشخص کردن گیره حرکت :<ref> Specify base point or [Displacement] <Displacement مشخص کردن نقطه مقصد :<ref> Specify second point or <use first point as displacement

**18ــ5 ــ4ــ فرمان Copy:** این فرمان که جزء فرامین ویرایشی است برای تکثیر موضوعات ترسیمی در محیط ترسیم استفاده میشود.

فرمان Copy انتخاب موضوع ترسیمی و انجام عمل اینتر :Objects Select مشخص کردن گیره برای تکثیر موضوع :<br />Displacement/mOde] <Displacement (Point or point or point or point base مشخص کردن نقطه مقصد : < Specify second point or [Array] <use first point as displacement ادامه تکثیر موضوع (در صورت نیاز) :<refor point or [Array/Exit/Undo] <Exit

**19ــ5ــ4ــ فرمان Rotate:** از این فرمان برای چرخش موضوعات به میزان دلخواه استفاده میشود.

فرمان Rotate

انتخاب موضوع مورد نظر و انجام عمل اینتر :Objects Select

مشخص کردن پاشنه چرخش :Specify base point base Specify base  $\zeta$ مشخص کردن نقطه مقصد :<45> [Copy/Refrence] <45>: [ Network: https://www.frence.com/copy.org/com/com/co تم**رین ۵** :با استفاده از دستورات توضیح داده شده شکل مقابل را ترسیم کنید. **تذکر:** اندازههای داده نشده با راهنمایی هنرآموز محترم در نظر گرفته شود.

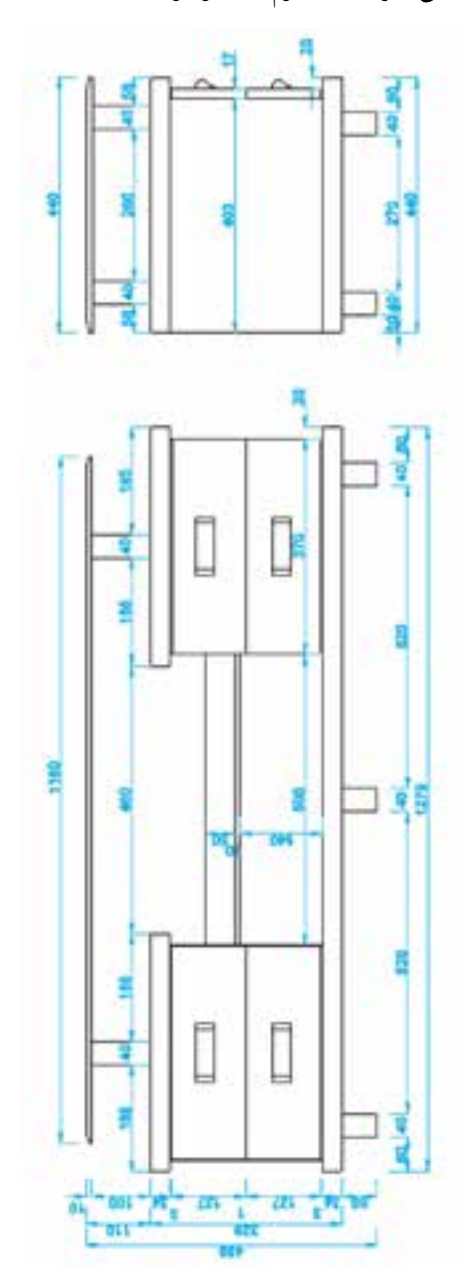

**شکل 28ــ4**